# PlantAR

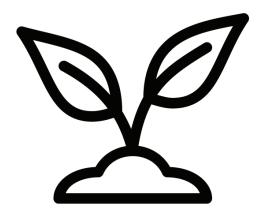

Leaf it to Us!

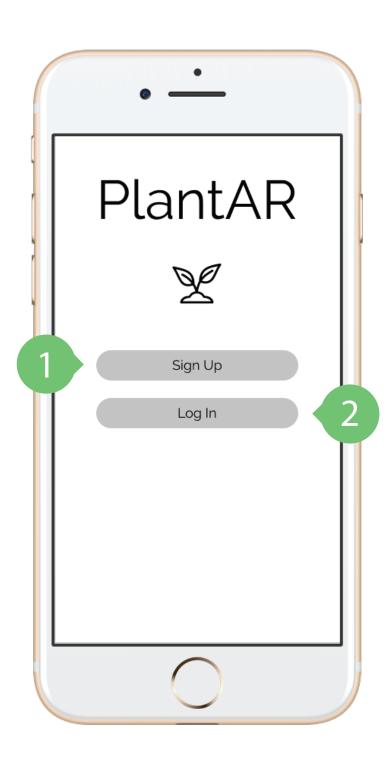

## Log In

- Go to page to create account.
- Go to page to enter login information.

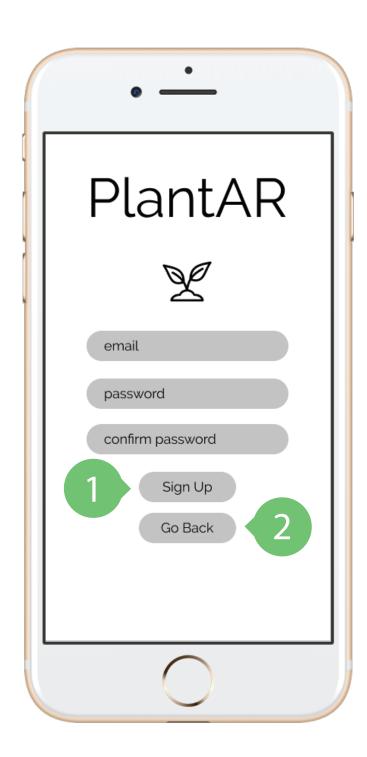

# Sign Up

- Creates account and takes user to homepage.
- Go back to Log In/Sign Up main page.

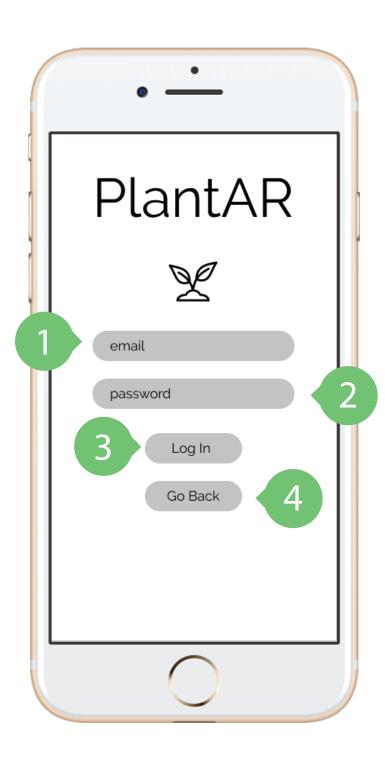

### Log In

- Enter account email .
- 2 Enter account password.
- Takes user to homepage.
- Go back to Sign Up/Log In page.

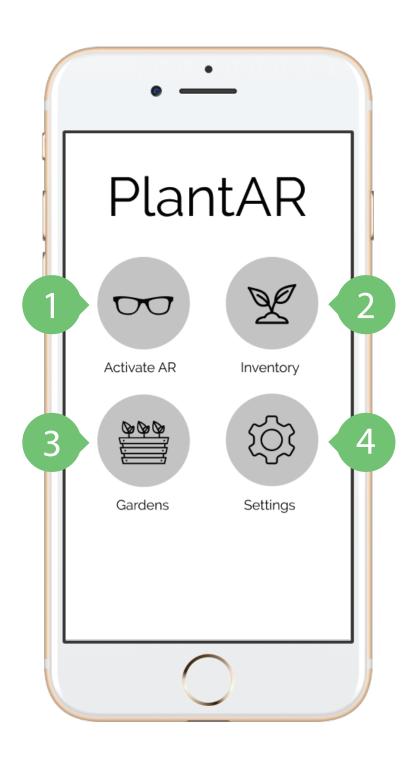

### App Home

- Turns on the AR glasses and pairs with phone.
- Takes the user to their inventory of plants.
- Lets the user view and name the gardens they've arranged in AR.
- Takes users to app settings where they can manage their account information.

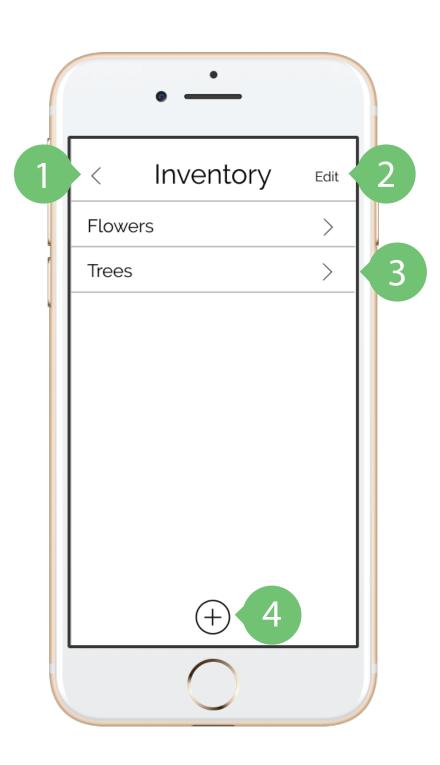

### Inventory

- Returns the user to the app homepage.
- Allows the user to delete and rename categories.
- Categories expand to show the plants the user has added.
- Add new categories to inventory.

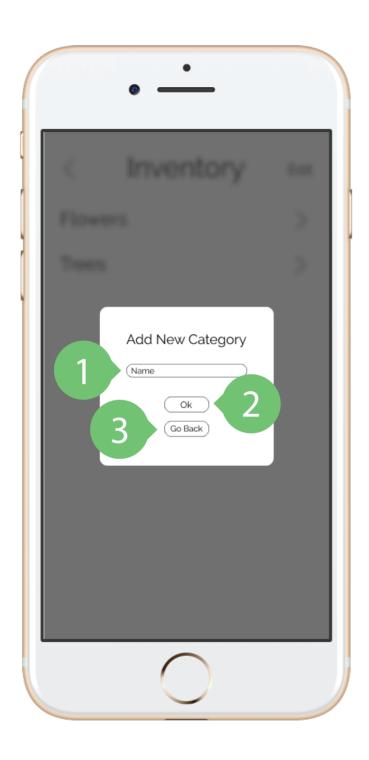

# Inventory: Add New Category

- Name the new category.
- 2 Saves new category.
- Go back to the category list.

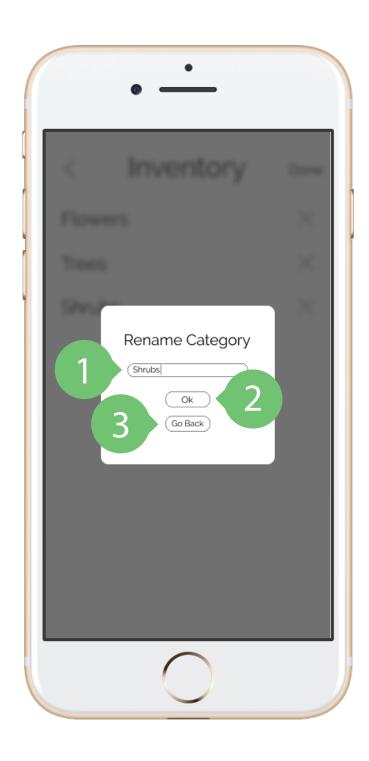

# Inventory: Rename Category

- Enter new name for existing category.
- 2 Saves new category name.
- Go back to the category page.

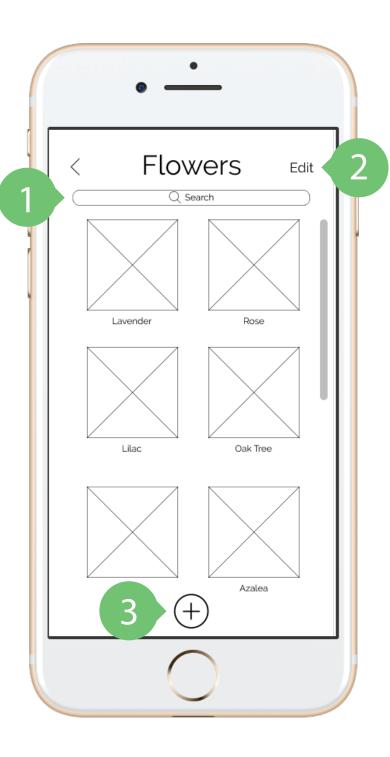

### Inventory

- Search for specific plants within category.
- Delete and rename plants.
- Takes user to page where they can photograph plants.

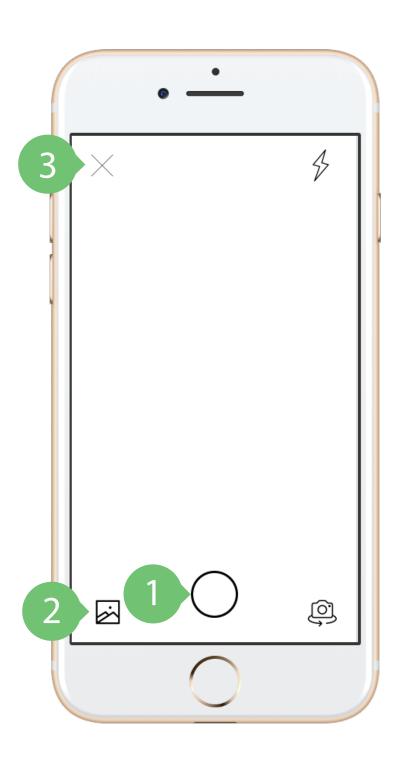

# Inventory: Photographing Plant

- Tap to photograph plant.
- 2 Choose photo from camera roll.
- Tap to return to inventory category page.

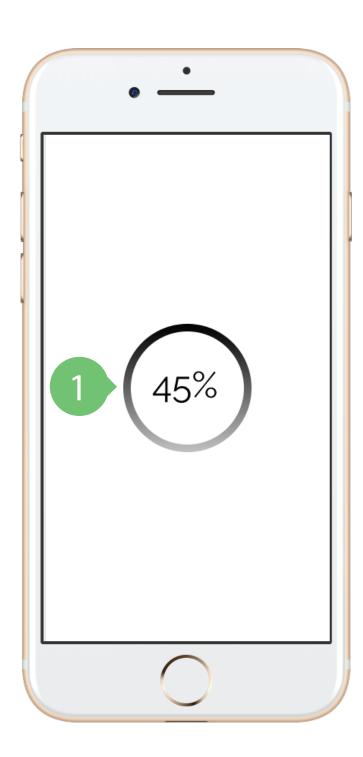

# Inventory: Classifying Plant Photo

Shows app synthesizing and classifying the photo the user took.

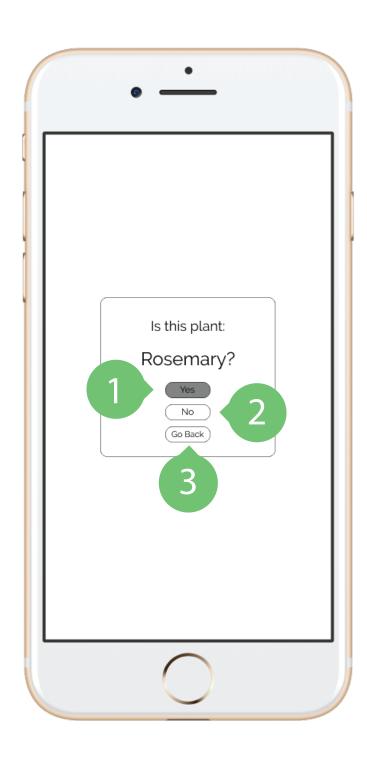

# Inventory: Classifying Plant Photo

- Saves plant with the given name.
- Go to page to rename plant photo.
- Go back to photographing page.

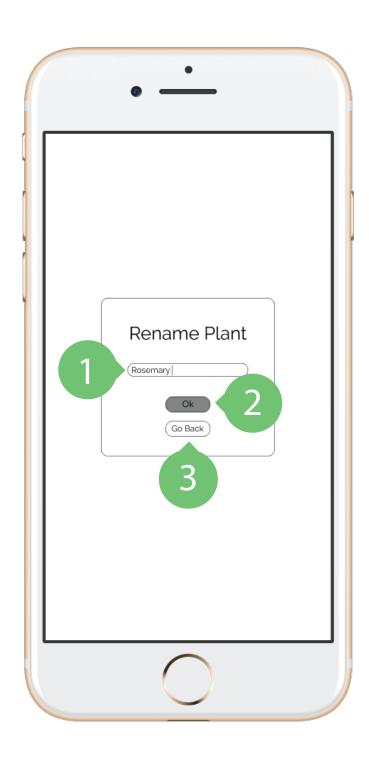

# Inventory: Rename Plant Photo

- Rename classified plant.
- 2 Save new plant name.
- Go back to classification page.

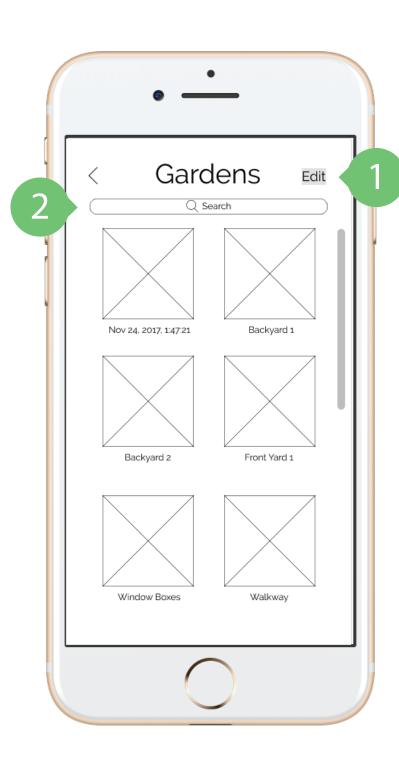

### Gardens

- Rename or remove saved gardens.
- 2 Search for titles of saved gardens.

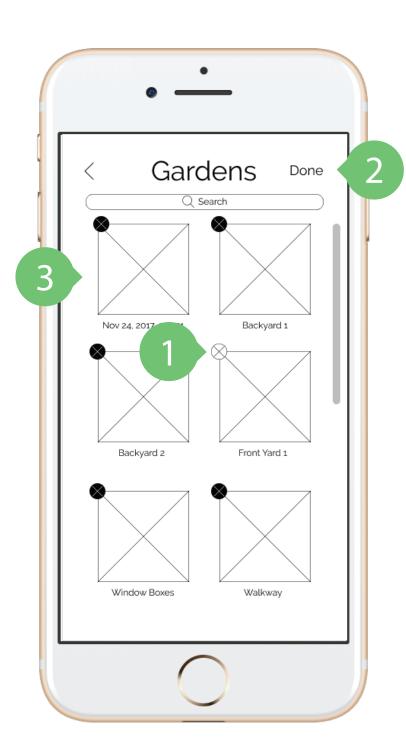

### Gardens: Editing

- Tap the 'X' to remove the garden arrangement.
- Tap 'Done' to return to viewing gardens.
- Tap an image to rename the garden.

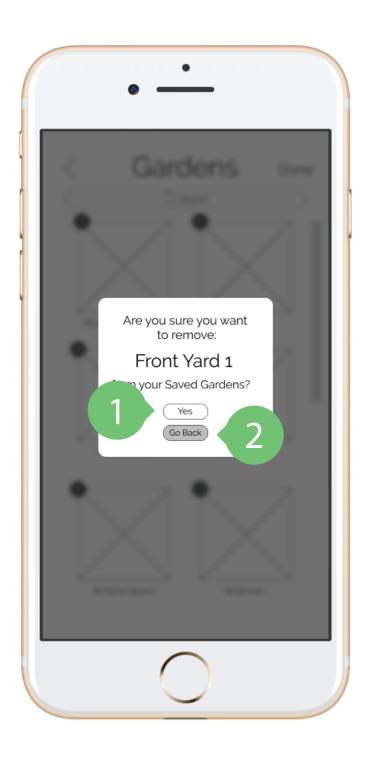

# Gardens: Deleting

- Confirm deletion of garden.
- Go back to editing gardens.

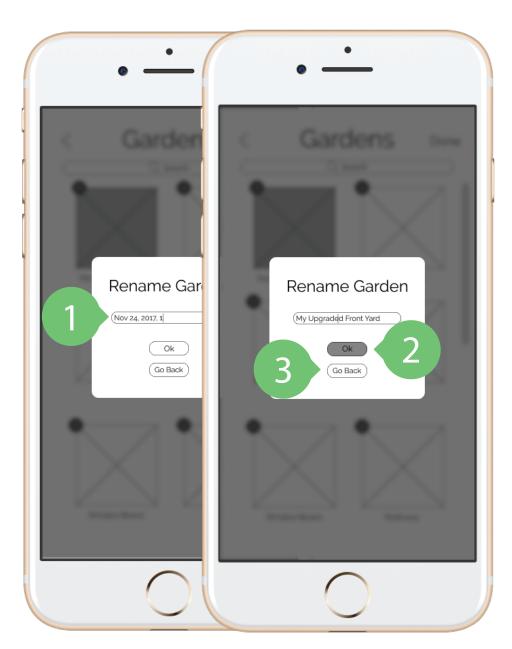

### Gardens: Rename Garden

- Type new name for garden.
- 2 Save new garden name.
- Go back to editing gardens.

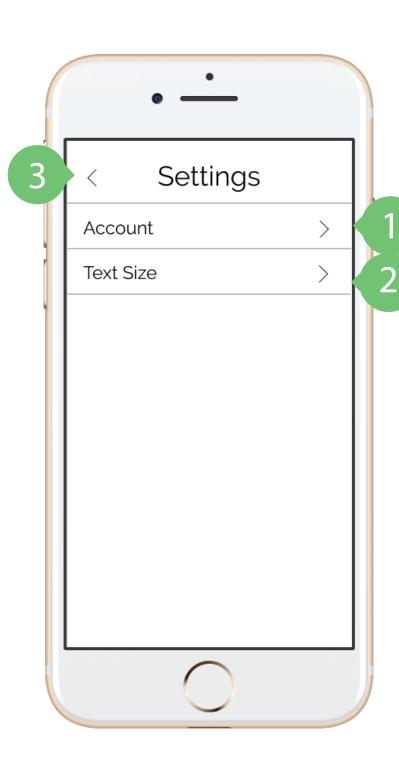

## Settings

- Takes user to page with their login information.
- Takes the user to page where they can adjust font size within the app.
- Go back to app homepage.

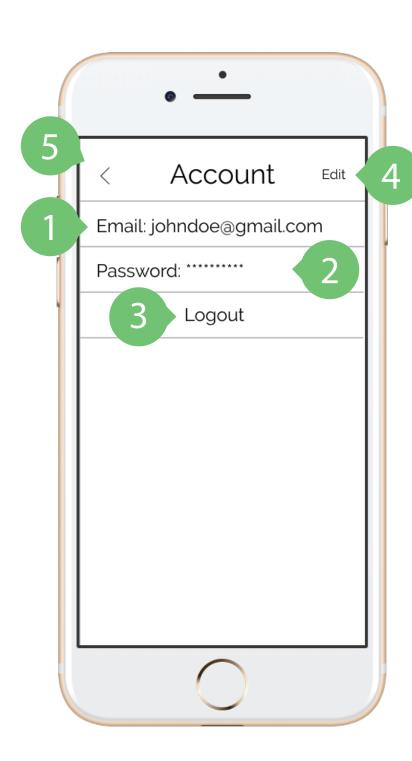

### Settings: Account

- Displays user's account email.
- Displays user's current password length with astericks.
- 3 Sign out of account.
- 4 Allows user to change password.
- Go back to main "Settings" page.

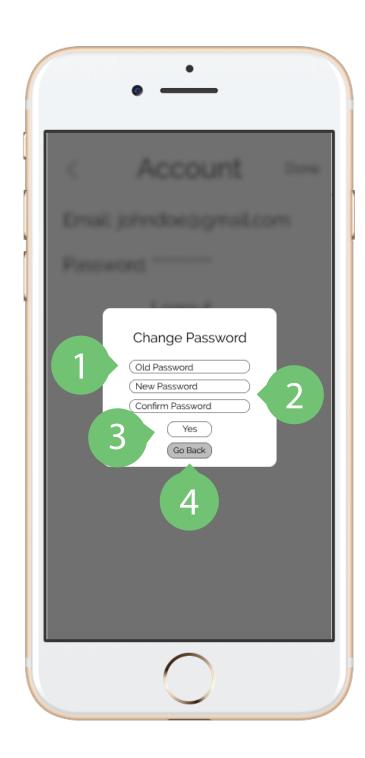

### Settings: Account

- Enter user's previous password.
- Enter new password and confirm by entering a second time.
- Saves new pasword and returns to "Account" page.
- Go back to "Account" page.

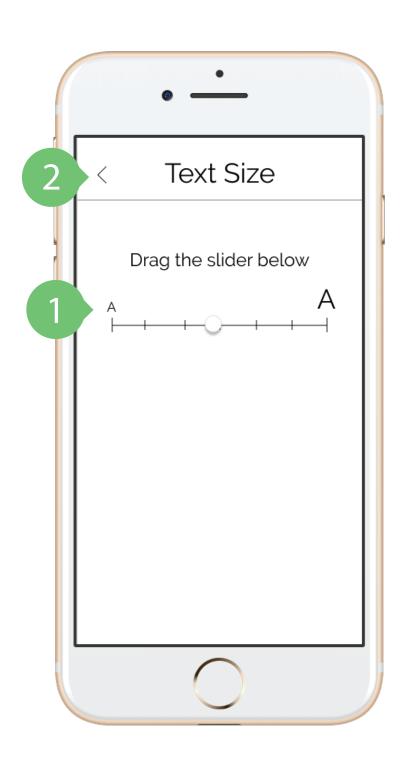

## Settings: Text Size

- Slide circle toward the preferable size of the text within the app.
- Go back to main "Settings" page.

### Create Garden

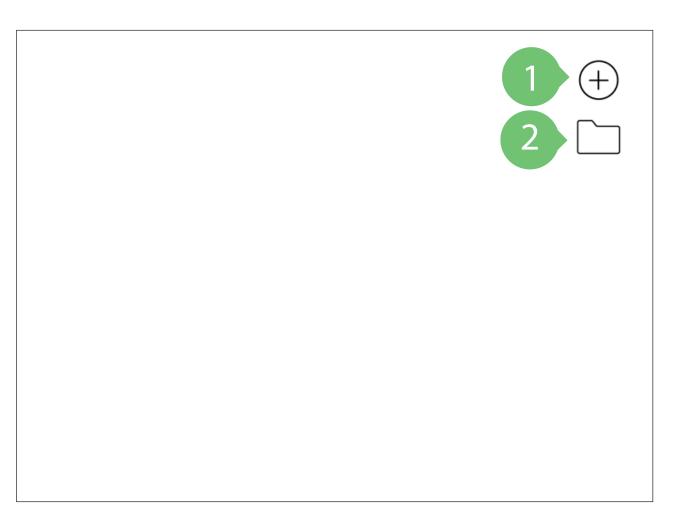

- Tap to create a new garden.
- Tap to view previously saved gardens.

### Create Garden

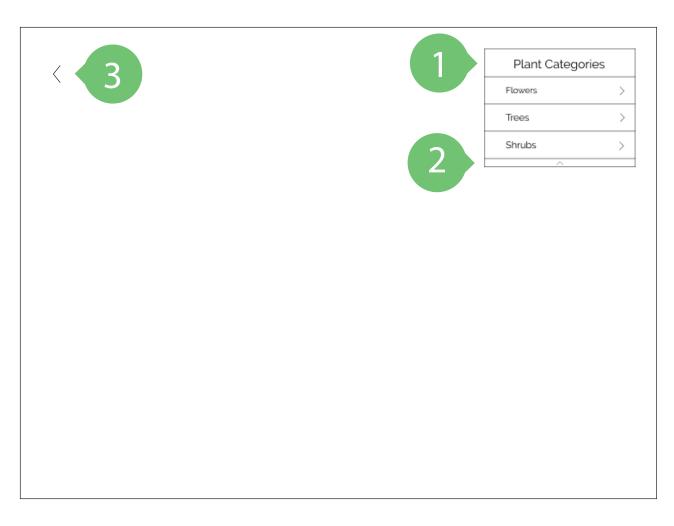

- Displays plant categories created in the app.
- User can collapse menu to allow for broader view of garden.
- Go back to AR homepage.

#### Create Garden

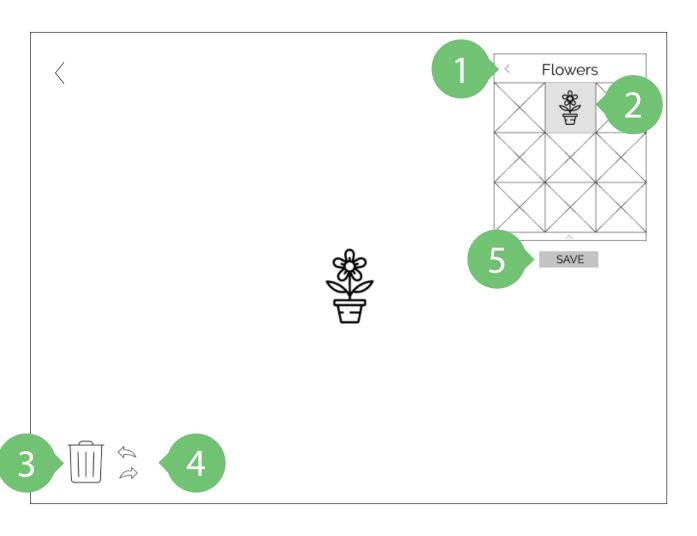

- Go back to "Plant Categories" page.
- Boxes represent plants in inventory category.
- Tap, hold, and drag any plant from the main view to the trash can to remove it from landscape.
- Undo and redo any move, addition, or deletion with undo and redo arrows.
- Tap to save garden layout.

#### Save Garden

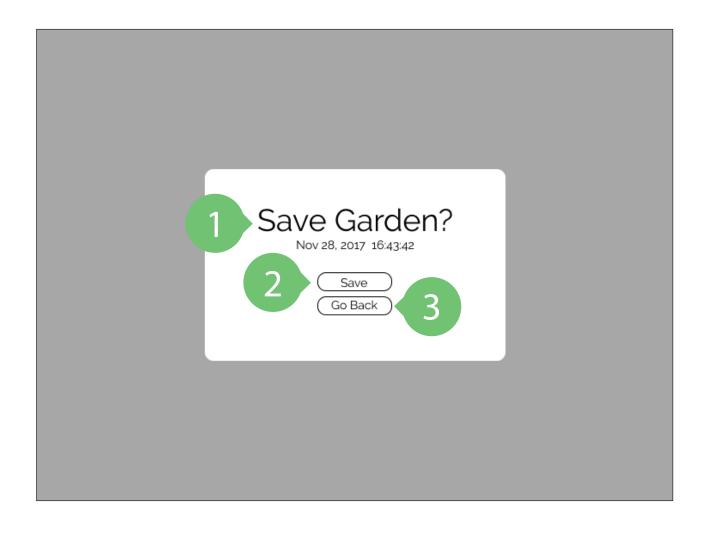

- Displays time stamp of exact time garden was saved (can edit name of garden in app later).
- 2 Save garden.
- Go back to editing garden.

#### Saved Gardens

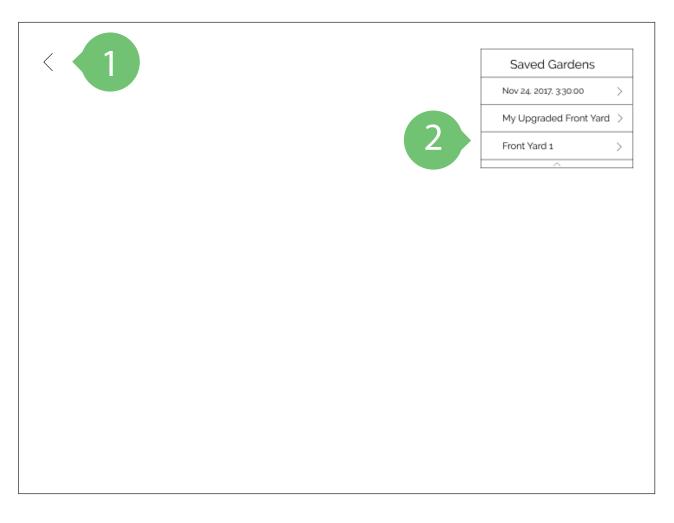

- Go back to AR homepage.
  - Displays previously saved gardens.

### Saved Gardens

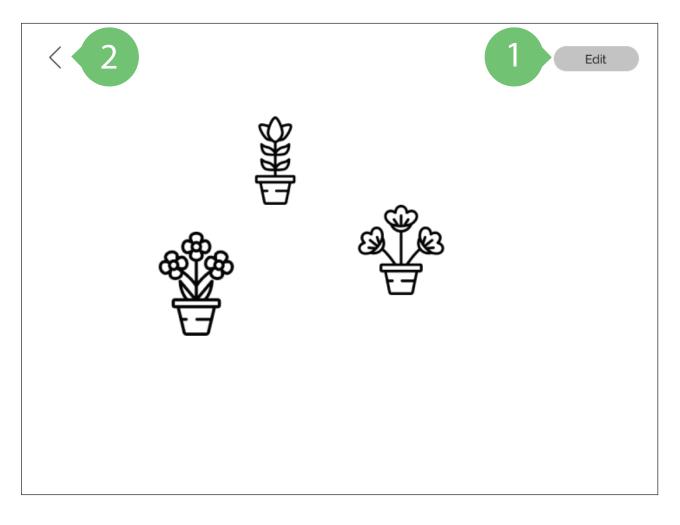

- Allows user to edit the garden in the "Create Garden" format.
- Return to "Saved Gardens" menu.

#### Create Garden Interaction Flow

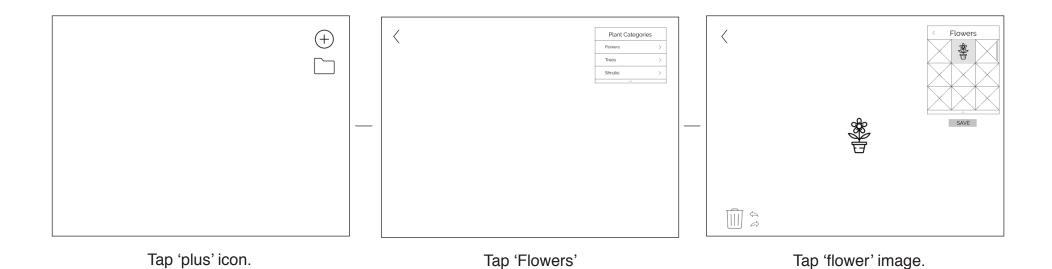

#### Create Garden Interaction Flow

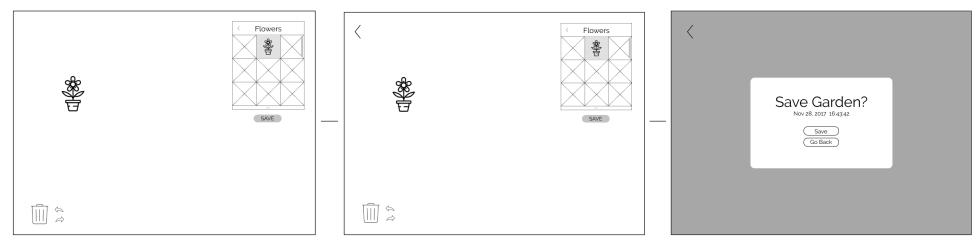

Click, hold, and drag plant to desire location in landscape.

Tap 'SAVE'.

Tap 'Save'.